### **GARMIN**

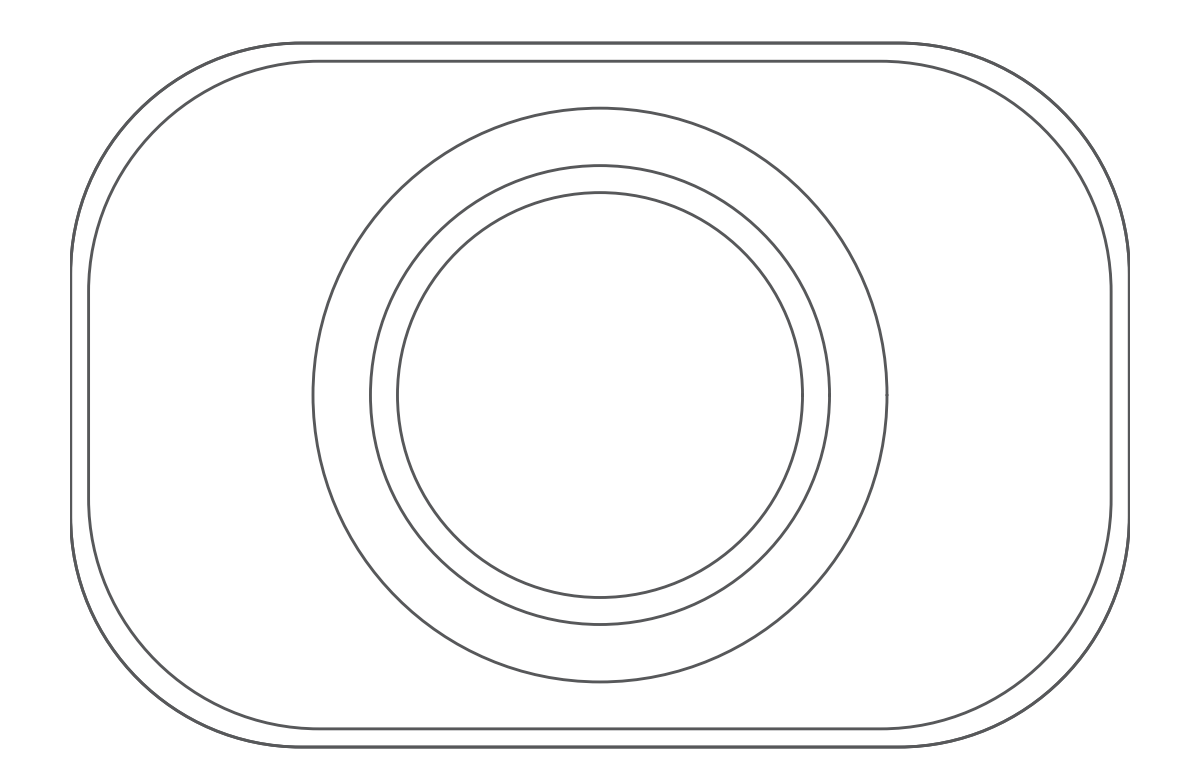

# БЕСПРОВОДНАЯ КАМЕРА ЗАДНЕГО ВИДА ВС™ 35

# Руководство пользователя

#### © 2018 Garmin Ltd. или подразделения

Все права сохранены. Согласно законодательству о защите авторских прав полное или частичное копирование данного руководства без письменного разрешения компании Garmin не допускается. Компания Garmin оставляет за собой право изменять или улучшать свои продукты и вносить изменения в содержание данного руководства без обязательства уведомлять какое-либо лицо или организацию о таких изменениях или улучшениях. Последние обновления и дополнительные сведения об использовании этого продукта доступны на веб-сайте [www.garmin.com.](http://www.garmin.com)

Garmin® и логотип Garmin являются товарными знаками компании Garmin Ltd. или ее подразделений, зарегистрированными в США и других странах. ВС™ является товарным знаком компании Garmin Ltd. или ее подразделений. Данные товарные знаки запрещено использовать без явного разрешения Garmin.

Android™ является товарным знаком корпорации Google Inc. Wi-Fi® является зарегистрированным товарным знаком организации Wi-Fi Alliance.

#### **Содержание**

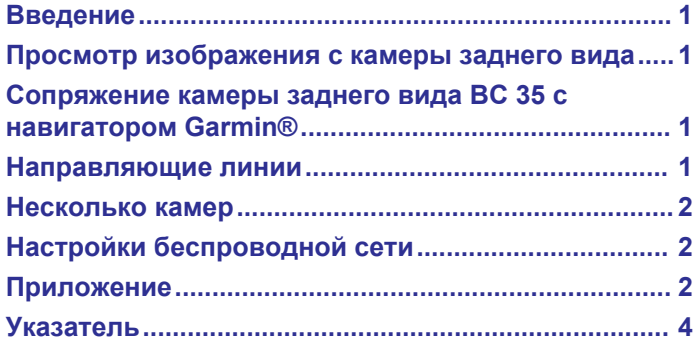

#### **Введение**

#### **ОСТОРОЖНО**

<span id="page-4-0"></span>Сведения о безопасности и другую важную информацию см. в руководстве *Правила техники безопасности и сведения об изделии*, которое находится в упаковке изделия.

#### **Просмотр изображения с камеры заднего вида**

Устройство может выводить изображение с подключенной камеры заднего вида в различных режимах, которые зависят от способа ее подключения к источнику питания.

- **1** Для просмотра изображения выберите один из вариантов:
	- Если камера подключена к сигналу заднего хода (рекомендуемый способ подключения), включите на автомобиле заднюю передачу.

Устройство автоматически выведет изображение с камеры заднего вида.

- Если камера подключена к постоянному источнику питания, выберите > **Вид сзади**, чтобы вручную открыть изображение с камеры.
- **2** Для перевода устройства в нормальный режим работы выберите один из вариантов:
	- Если камера подключена к сигналу заднего хода (рекомендуемый способ подключения), выключите на автомобиле заднюю передачу.

Устройство автоматически перейдет в нормальный режим работы.

• Если передатчик подключен к постоянному источнику питания, выберите  $\leftarrow$ , чтобы вручную скрыть изображение с камеры.

#### **Сопряжение камеры заднего вида BC 35 с навигатором Garmin®**

Перед подключением камеры необходимо включить Wi‑Fi® на навигаторе Garmin.

Беспроводная камера заднего вида BC 35 совместима с некоторыми навигаторами Garmin на базе ОС Android™. Перейдите по ссылке [garmin.com/BC35](http://garmin.com/BC35) для получения дополнительной информации о совместимости устройства.

Можно выполнить сопряжение до четырех беспроводных камер заднего вида BC 35 с совместимым навигатором Garmin.

**1** Обновите навигатор до последней версии программного обеспечения.

Ваше устройство может не поддерживать камеру BC 35, если не установлена последняя версия программного обеспечения. Для получения дополнительной информации об обновлении см. руководство пользователя навигатора.

- **2** Включите навигатор Garmin и расположите его на расстоянии не более 3 м (10 футов) от камеры.
- **3** Выберите > **Вид сзади**.
- **4** Выберите один из следующих вариантов:
	- Если это первая камера, которую вы подключаете к навигатору, нажмите **Добавить новую камеру**.
	- Если это не первая камера, которую вы подключаете к навигатору, нажмите > **Выбор камеры** > **Добавить новую камеру**.
- **5** Следуйте инструкциям на экране.

**ПРИМЕЧАНИЕ.** код сопряжения или пароль расположен на передатчике или камере.

После завершения сопряжения навигатора Garmin с камерой в первый раз она будет подключаться автоматически.

#### **Направляющие линии**

#### *УВЕДОМЛЕНИЕ*

Функция направляющих линий предназначена только для информационных и справочных целей. Вы несете ответственность за слежение за окружающей обстановкой.

Направляющие линии обеспечивают примерное визуальное отображение траектории движения автомобиля при движении задним ходом. Для предоставления наиболее точных данных необходимо выровнять направляющие линии для каждой камеры заднего вида. Не следует пользоваться направляющими линиями, если вы не выровняли их.

#### **Выравнивание направляющих линий**

Для получения максимально эффективной помощи от направляющих линий их необходимо выровнять, чтобы они соответствовали внешним краям транспортного средства. Выравнивание направляющих линий необходимо выполнить для каждой камеры заднего вида.

**1** Выровняйте транспортное средство одной стороной вдоль бордюра, въезда или линий разметки на парковочном месте.

Возможно, вы захотите поставить транспортное средство в центре парковочного места, а затем проехать вперед на другое парковочное место. Это позволит вам использовать линии разметки парковочных мест сзади от транспортного средства в качестве ориентиров для выравнивания.

Бордюр, въезд или линии разметки парковочного места должны быть отчетливо видны на устройстве.

- 2 В главном меню выберите пункт **Ф** > Вид сзади.
- **3** Если выполнено сопряжение с несколькими камерами, нажмите > **Выбор камеры** и выберите камеру, которую следует настроить.
- **4** Выберите > **Настройки** > **Регулировка направляющих линий**.
- **5** Перетаскивайте кружки в углах направляющих линий  $\textcircled{1}$ , пока они не будут совпадать с положением бордюра, въезда или линий разметки парковочного места.

Направляющие линии должны накладываться прямо поверх выбранных вами ориентиров.

Красный участок направляющих линий должен быть выровнен с задней частью транспортного средства.

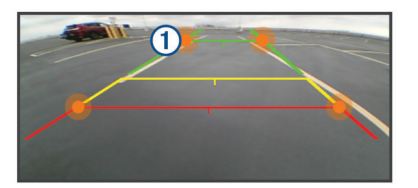

**6** При необходимости поставьте транспортное средство другой стороной ровно вдоль бордюра, выезда или линий разметки парковочного места и повторите процедуру выравнивания.

Направляющие линии должны быть симметричны, даже если вы поставили транспортное средство не идеально ровно по отношению к бордюру, въезду или линиям разметки парковочного места.

<span id="page-5-0"></span>7 По завершении процедуры выравнивания нажмите  $\leftarrow$ .

#### **Отображение или отключение направляющих линий**

- 1 Выберите  **Вид сзади**.
- **2** Если выполнено сопряжение с несколькими камерами, нажмите > **Выбор камеры** и выберите камеру, которую следует настроить.
- **3** Выберите > **Настройки**.
- **4** Установите или уберите флажок напротив пункта **Показать направляющие линии**.

#### **Восстановление положения направляющих линий по умолчанию**

Можно сбросить направляющие линии до положения по умолчанию.

- 1 Выберите **Ф** > Вид сзади.
- **2** Если выполнено сопряжение с несколькими камерами, нажмите > **Выбор камеры** и выберите камеру, которую следует настроить.
- **3** Выберите > **Настройки** > **Регулировка направляющих линий**.
- **4** Выберите  $\bigcirc$  > Сброс.

#### **Несколько камер**

Можно выполнить сопряжение до 4 беспроводных камер с совместимым устройством Garmin. Например, можно установить сопряжение с камерами заднего вида, одна из которых будет установлена на кабине, а вторая на прицепе. В режиме изображения с камеры можно переключаться на изображение каждой из сопряженных камер. Можно изменить порядок отображения изображения с камер.

#### **Переключение между камерами**

При использовании нескольких камер заднего вида можно переключаться на изображение с каждой из них.

- 1 Выберите **<sup>•</sup> Вид сзади**.
- **2** Нажмите > **Выбор камеры**.
- **3** Выберите камеру.

Появится изображение с этой камеры, и имя этой камеры будет отображено в верхней части экрана.

#### **Изменение ориентации камеры**

В зависимости от места установки камеры на транспортном средстве видео на устройстве по умолчанию может отображаться в перевернутом виде или в зеркальном отображении. Для корректировки видеоизображения можно повернуть его по горизонтали или перевернуть по вертикали.

- **1** Выберите > **Вид сзади** > > **Настройки**.
- **2** Выберите один из следующих вариантов:
	- Выберите **Поворот видео**. **ПРИМЕЧАНИЕ.** этот вариант подойдет для камер, установленных в передней или задней части транспортного средства.
	- Выберите **Повернуть видео**. **ПРИМЕЧАНИЕ.** этот вариант подойдет для камер, установленных по бокам транспортного средства.

#### **Изменение порядка отображения камер**

Можно изменить порядок отображения камер в списке. Когда осуществляется передача более чем с одной камеры, порядок отображения видео соответствует положению камер в списке.

- 1 Выберите **<sup>•</sup> Вид сзади**.
- **2** Выберите > **Задать приоритет**.

Появится список сопряженных камер.

**3** Поместите каждую камеру на желаемую позицию в списке.

Камеры из верхней части списка имеют приоритет при использовании нескольких камер.

**ПРИМЕЧАНИЕ.** можно вручную переключаться на любую работающую камеру вне зависимости от ее положения в списке (*Переключение между камерами*, стр. 2).

#### **Переименование камеры**

Можно изменить имя камеры, которое отображается в верхней части экрана при передаче изображения с камеры. Необходимо использовать описательное имя, которое четко обозначает расположение камеры.

- 1 В главном меню выберите пункт **Ф** > Вид сзади.
- **2** Если выполнено сопряжение с несколькими камерами, нажмите > **Выбор камеры** и выберите камеру, которую следует переименовать.
- **3** Выберите > **Настройки** > **Переименовать**.

#### **Удаление сопряженной камеры**

Если вы уже выполнили сопряжение 4 камер BC 35 со своим устройством, необходимо удалить одну из камер, прежде чем вы сможете подключить новую.

- 1 Выберите **Ф** > Вид сзади.
- **2** При необходимости нажмите > **Выбор камеры** и выберите камеру, которую следует удалить.
- **3** Выберите > **Настройки** > **Разъединить**.
- **4** Выберите **OK**.

#### **Настройки беспроводной сети**

#### **Включение и выключение настройки Быстрое подключение**

Беспроводная камера заднего вида BC 35 использует сеть Wi‑Fi для связи с навигатором Garmin. Включение настройки Быстрое подключение повышает приоритет подключения камеры к устройству. Это позволяет устройству быстрее подключаться к сопряженной камере, но может негативно повлиять на скорость подключения других устройств по Wi‑Fi.

- 1 В главном меню выберите пункт **Ф** > Вид сзади.
- **2** Если выполнено сопряжение с несколькими камерами, нажмите > **Выбор камеры** и выберите камеру, которую следует настроить.
- **3** Выберите > **Настройки**.
- **4** Установите или уберите флажок напротив пункта **Быстрое подключение**.

#### **Приложение**

#### **Технические характеристики**

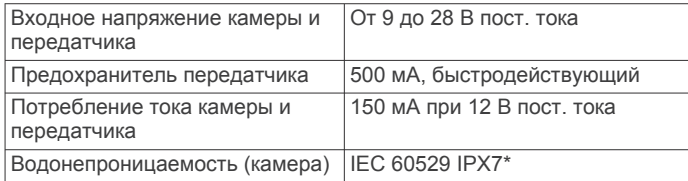

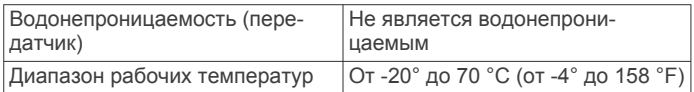

\*Камера может выдержать случайное погружение в воду на глубину до 1 м продолжительностью до 30 минут. Для получения дополнительной информации посетите сайт [garmin.com/waterrating](http://garmin.com/waterrating).

#### **Указатель**

#### <span id="page-7-0"></span>**W**

Wi-Fi **[2](#page-5-0)**

#### **Б**

беспроводная камера **[2](#page-5-0)**. *См.* камеры

#### **К**

камера, сопряжение **[1](#page-4-0)** камера заднего вида **[1,](#page-4-0) [2](#page-5-0)**. *См.* камеры камеры **[1,](#page-4-0) [2](#page-5-0)** заднего вида **[1](#page-4-0)** направляющие линии **[1](#page-4-0), [2](#page-5-0)** переключение **[2](#page-5-0)** сопряжение **[2](#page-5-0)**

#### **Н**

направляющие линии **[1](#page-4-0), [2](#page-5-0)** выравнивание **[1,](#page-4-0) [2](#page-5-0)**

#### **Т**

технические характеристики **[2](#page-5-0)**

## support.garmin.com

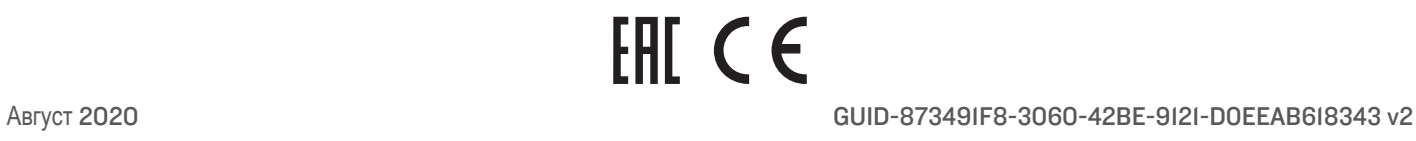